## **Uploading on the Moodle!**

One person reading this could have a Masters Degree in computer science from Some Ivy League school and another person may have just gotten the internet in the past year when someone gave them a tablet for Christmas. I try to write for the broadest audience, so if you need more assistance, that is good, just send me an email at <a href="mailto:support@guidedstudies.com">support@guidedstudies.com</a> – remember, if nobody asks questions, I do not have a job! So ask away!

One of the first assignments is usually the "Personal Montage" or a get to know me piece, so I will use that type assignment as a tutorial.

First, here is something for me to upload, You should do more, to give a full introduction.

I get to just put the part out there where I look like a good dad.

## Something to upload

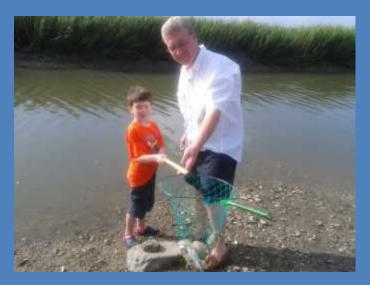

Spending time crabbing before he becomes a teen!

I created that in Powerpoint, it could have been google presentations, Microsoft word, Open document format, Documents, etc...

There are a BUNCH of different tools, in order to make it easy we like to standardize by converting the different formats to PDF. Most programs allow you to save your file as a PDF by selecting File from the menu at the top, then selecting SaveAs or ExportAs followed by PDF. I will put up another tutorial on that. PDF is the general format that most every computer, phone, tablet (and whatever they think of next) can open and have the file look right.

So I will save it as a PDF.

Next, how to get it from your computer to ours. A little vocabulary help here... Uploading is when you are moving something FROM your computer Downloading is when you are bringing something TO your computer

## I named my file FatherAndSon.PDF

Now I will go to the place I am supposed to Upload the assignment on the class page, Or in this case in my Profile Page

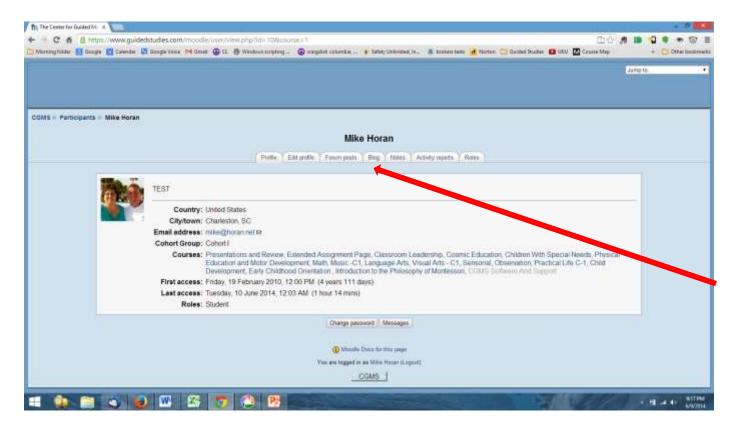

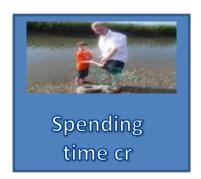

This Tab Says BLOG, click on it

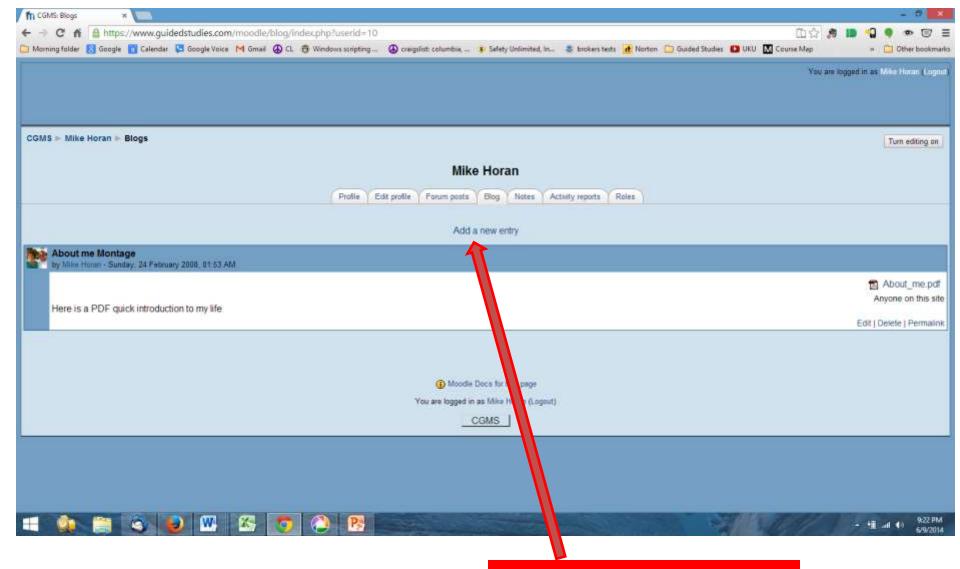

Next, Click here where it says "Add New Entry"

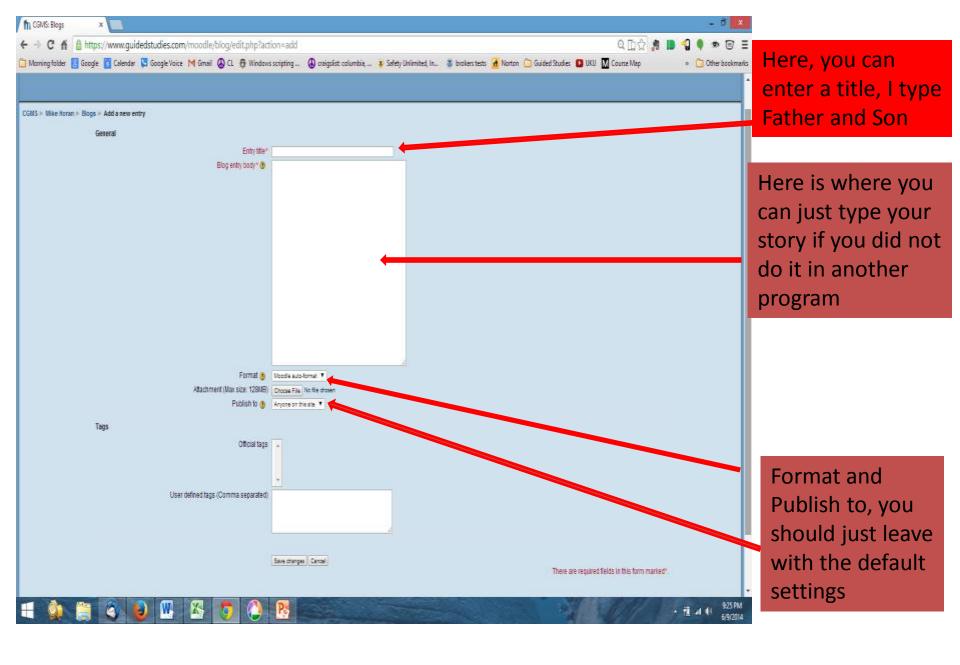

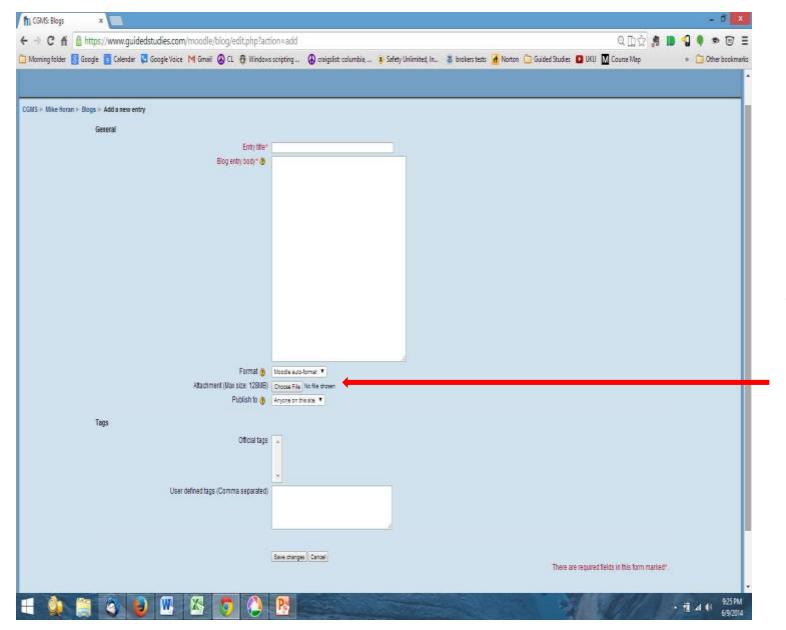

And finally, we get to the "Attachment" "Choose File" Button!

This is what we press to tell the computer which file we want to move to the Moodle. In my case the file is named FatherAndSon.PDF So lets click the button and select FatherAndSon.PDF

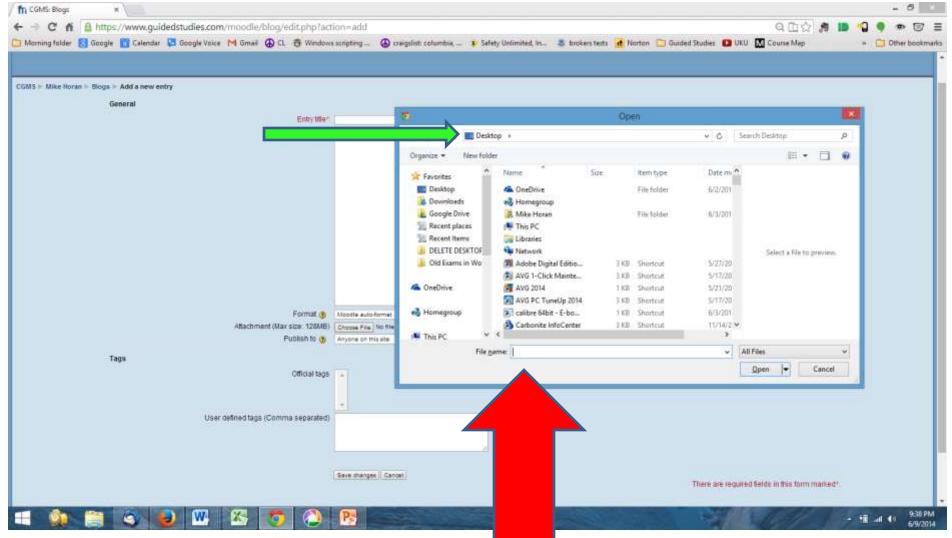

Clicking "Choose File" opens what is called a "dialog box" here is where you steer the computer to the file you saved. Save most files to my (very Messy) Desktop. At the top of my dialog box is a green arrow pointing to the area that lets me select "Desktop" or "My Documents" etc. I choose "Desktop" and look for FatherAndSon.PDF

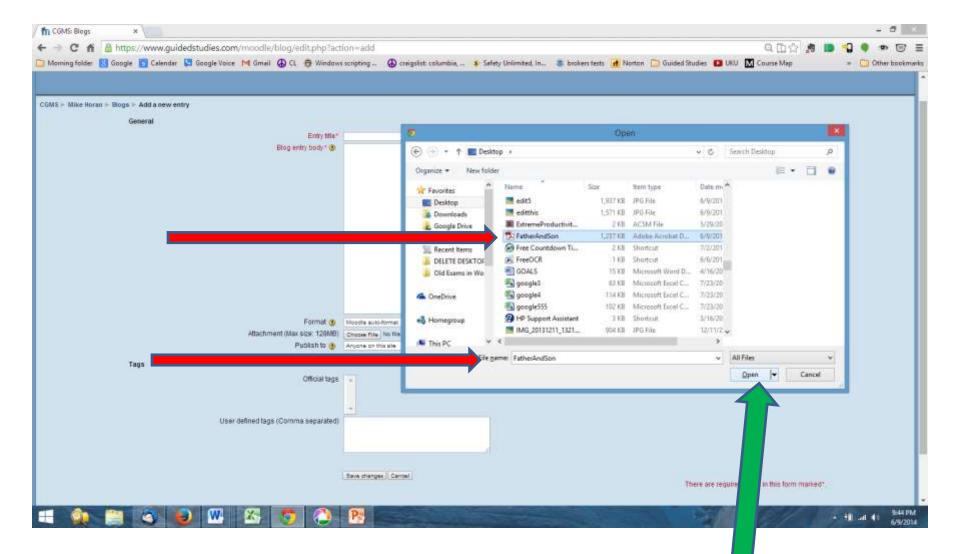

When I click on the file name, it populates below, at the second red arrow.

Then I can click Open to tell the computer I have selected the file (green arrow)

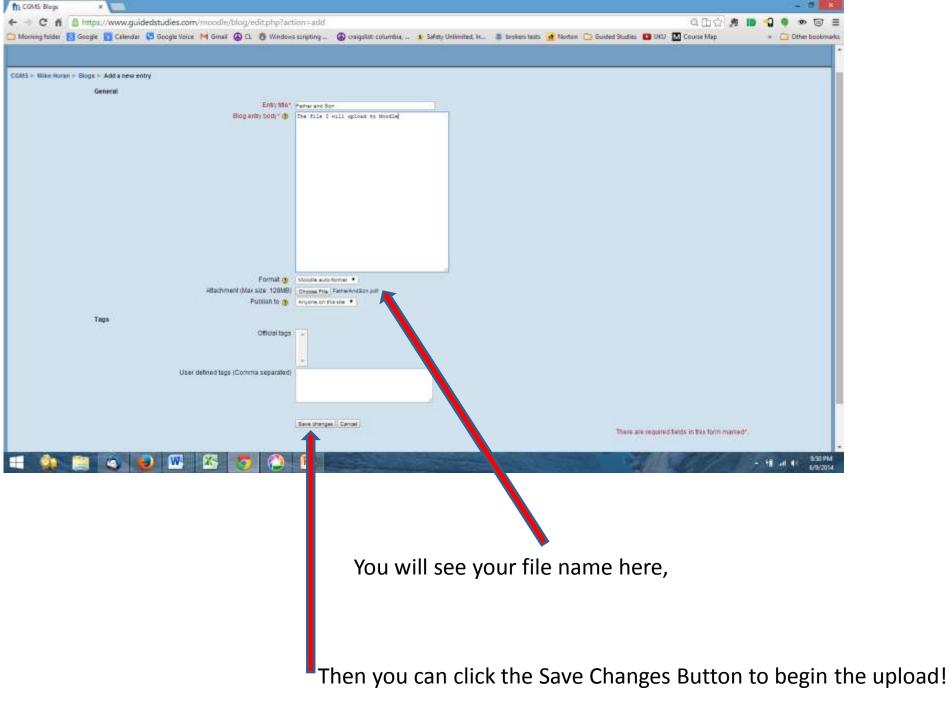

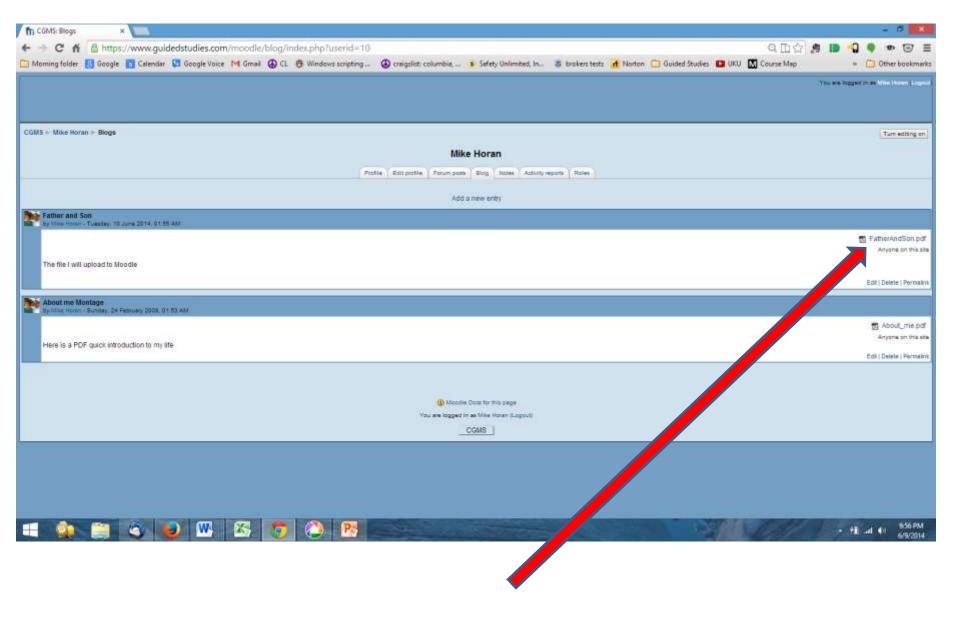

You have uploaded your file, and your instructor will see it here!